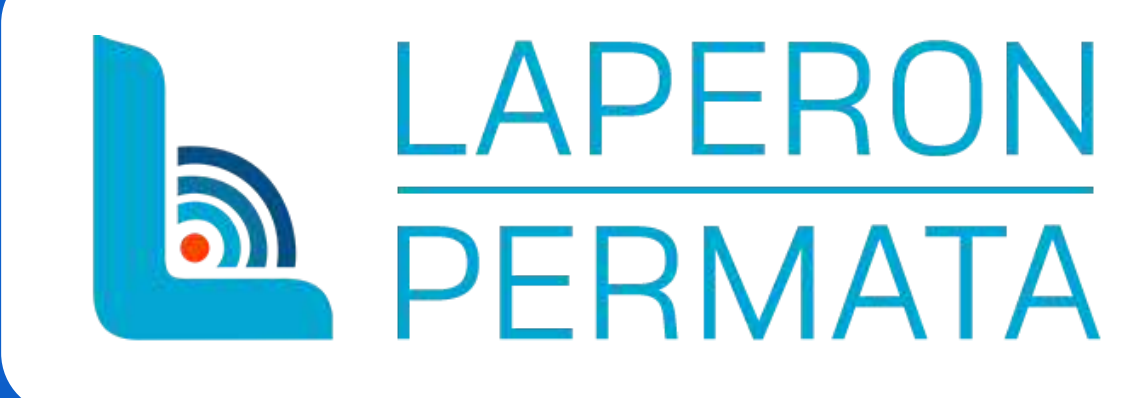

## **PANDUAN INPUT KORDINAT LAHAN YANG DIMOHONKAN**

(Layanan Perizinan Online Pemanfaatan Tata Ruang Mudah dan Transparan)

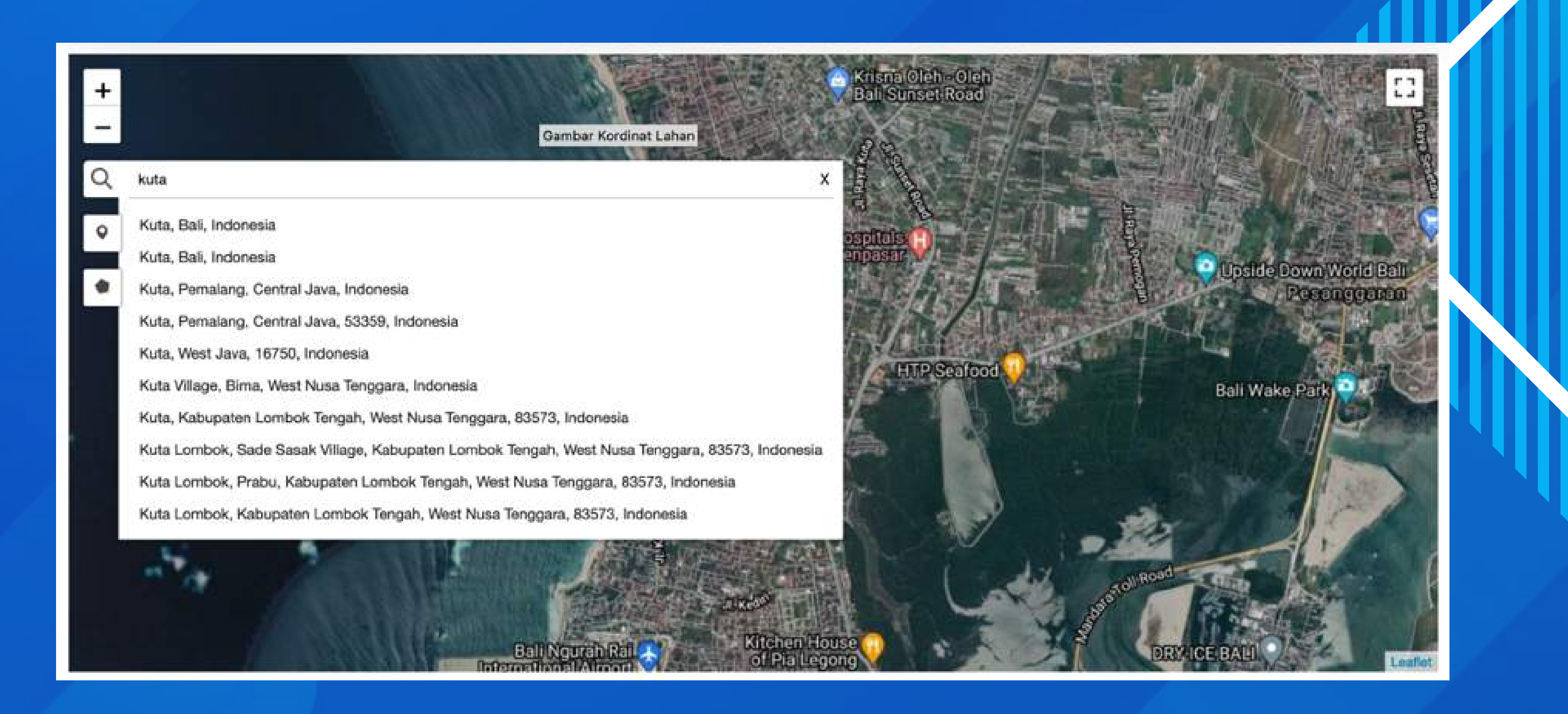

## SILAHKAN **CARI LOKASI / ALAMAT** LAHAN YANG ANDA MOHONKAN PADA PENCARIAN PETA DIGITAL SEPERTI PADA GAMBAR

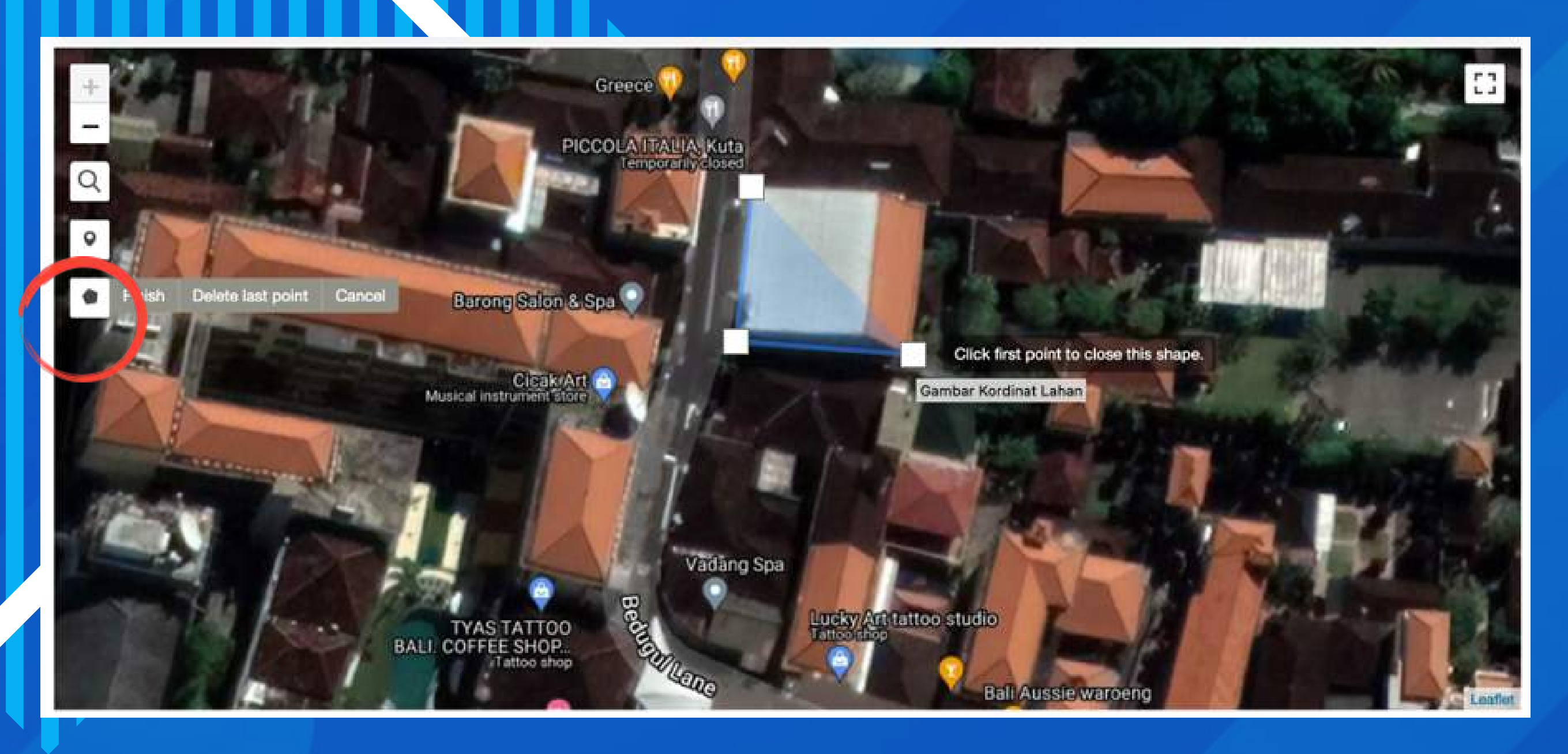

SETELAH LOKASI DITEMUKAN, SILAHKAN TEKAN LOGO POLYGON DIBAWAH UNTUK MULAI MENGGAMBAR KOORDINAT LAHAN YANG DIMOHONKAN. SATU PER SATU TITIK KOORDINAT DIHUBUNGKAN AGAR MEMBENTUK SEBUAH BIDANG TANAH.

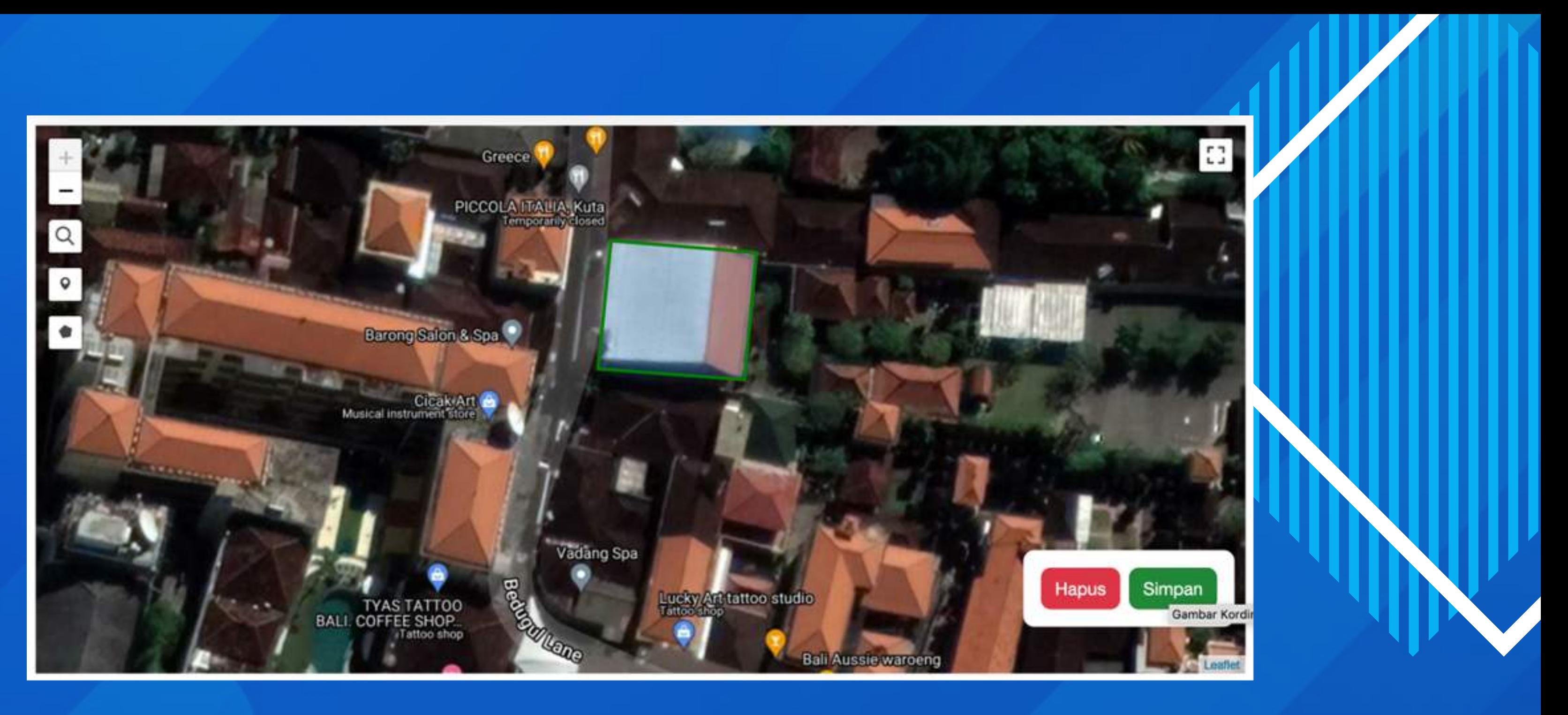

SETELAH TITIK KOORDINAT SELESAI DIGAMBAR, SILAHKAN TEKAN TOMBOL **SIMPAN** UNTUK MENYIMPAN HASILNYA, NAMUN JIKA ANDA INGIN MENGGAMBAR ULANG KOORDINAT LAHAN, SILAHKAN TEKAN TOMBOL **HAPUS** DAN GAMBAR ULANG KOORDINAT SESUAI DENGAN POINT 2 TUTORIAL INI.